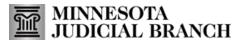

## **Application Overview: MyMNGuardian for Agency Administrators**

- 1. Click the MyMNGuardian logo anytime to be brought back to MY DASHBOARD.
- 2. View the status key indicating tasks (report or affidavit of service) due or past due by color.
- View reports due in the next 30 days.
- 4. View previously submitted reports.
- 5. View the guardian's cases.

- View received notifications from the courts.
- 7. Add employees and assign cases.
- 8. Review or edit your contact information. Also sign up to receive email and text notifications, change login settings (passwords), and sign out. Guardians who are also conservators can Click Go to MMC to go to their MMC account.
- 9. Complete the Personal Well-Being Report or Affidavit of Service.
- 10. Click the arrows to advance the pages.

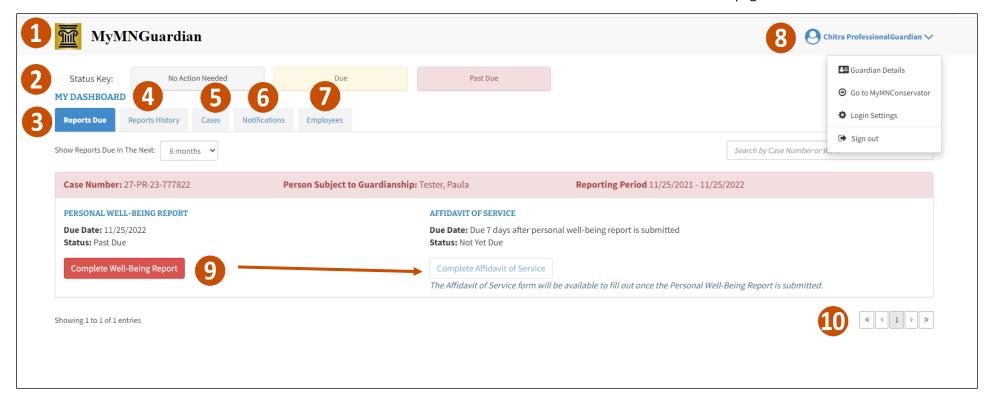